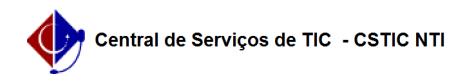

## [como fazer] Como cadastrar natureza da despesa? 12/06/2019 09:00:18

## **FAQ Article Print Category:** SIPAC::Orçamento **Votes:** 0 **State:** public (all) **Result:** 0.00 % **Last update:** 15:58:02 - 08/31/2017 *Keywords* pessoal material materiais despesa serviços obras natureza orçamentária despesas orçamento sipac *Artigo (public)* Procedimentos Natureza da Despesa é o desdobramento da despesa com pessoal, material, serviços, obras e outros meios de que se serve a administração pública para a consecução dos seus fins. 1. Para Cadastrar Natureza Orçamentária, entre no SIPAC com o pefil de Gestor<br>Dotação Orçamentária ou Executor Orçamento Global e clique em Módulos →<br>Orçamentário → Cadastros → Natureza da Despesa → Cadastrar. O sistema exibirá a tela para inserção dos Dados da Natureza de Despesa. Figura 1: Dados da Natureza de Despesa 2. Nesta tela, optando por Cancelar, uma caixa de diálogo será apresentada referente à certeza da ação. 3. Dando prosseguimento ao cadastro, deve-se informar os seguintes dados: Código; Nome; Nome Resumido; Aceita Suprimento de Fundos: Marque Sim ou Não; Correspondência no SIAFI: Marque a opção se houver correspondência; Tipo de Orçamento: Pode ser:

Capital; Custeio.

4. Após informar os dados solicitados, clique em Cadastrar.

Por fim, o sucesso da operação poderá ser visualizado.